## **Add Dynamic Text to Creatives**

Content Builder's dynamic text feature allows you to build a creative that displays text that changes based on a customer's predetermined targeting value.

## **Dynamic Text Values**

This table contains the out-of-the-box values that you can use with dynamic text.

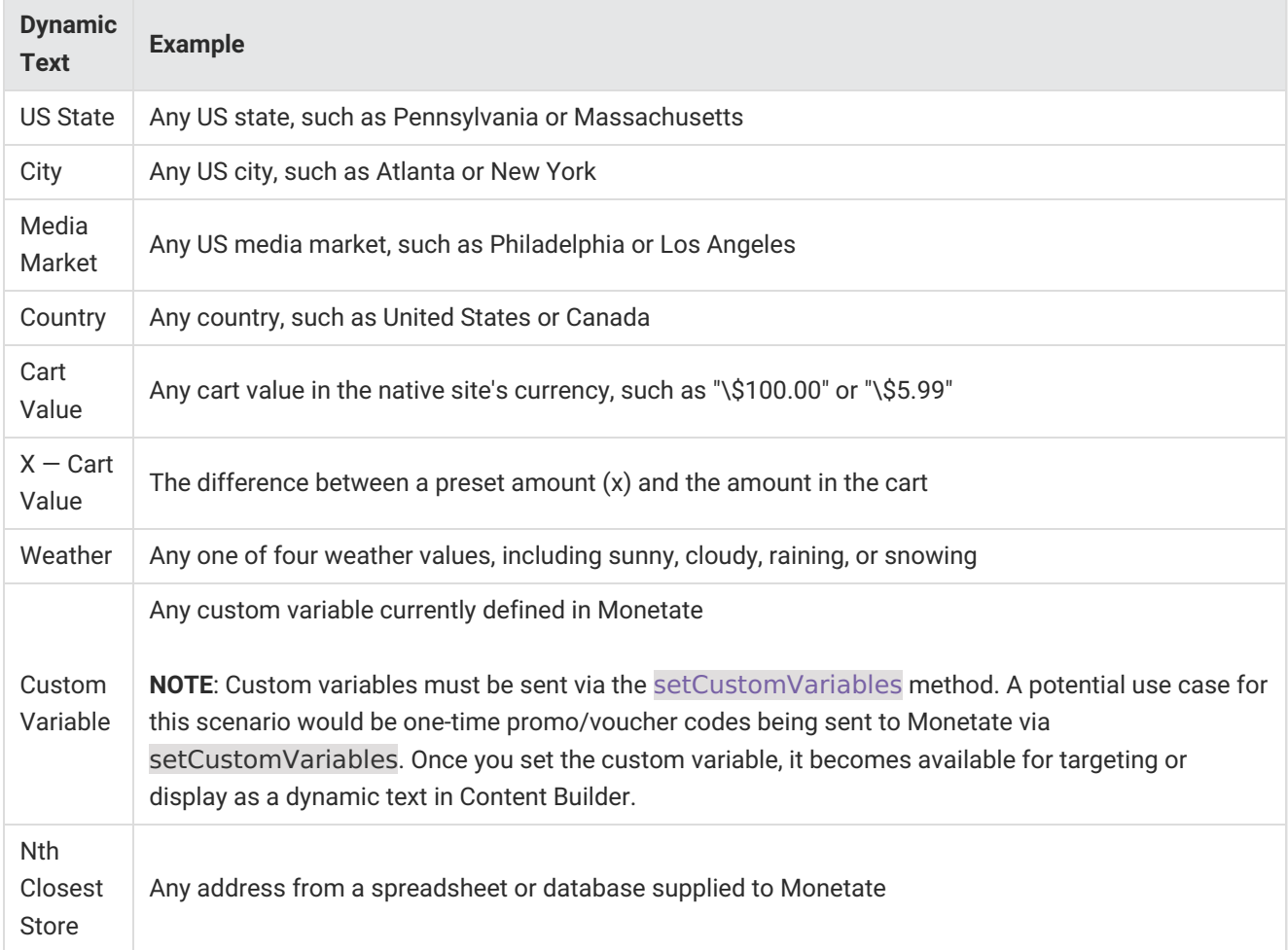

The following table contains the values that you can use with dynamic text after you upload a location list to Locations Manager. See Upload a Locations List for more information.

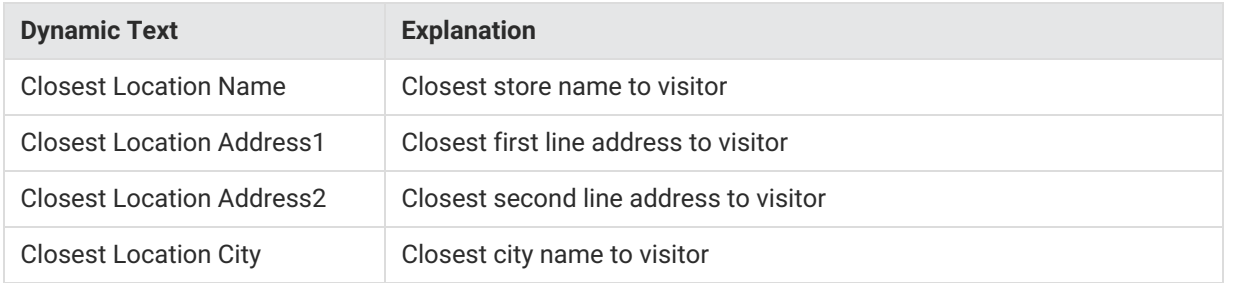

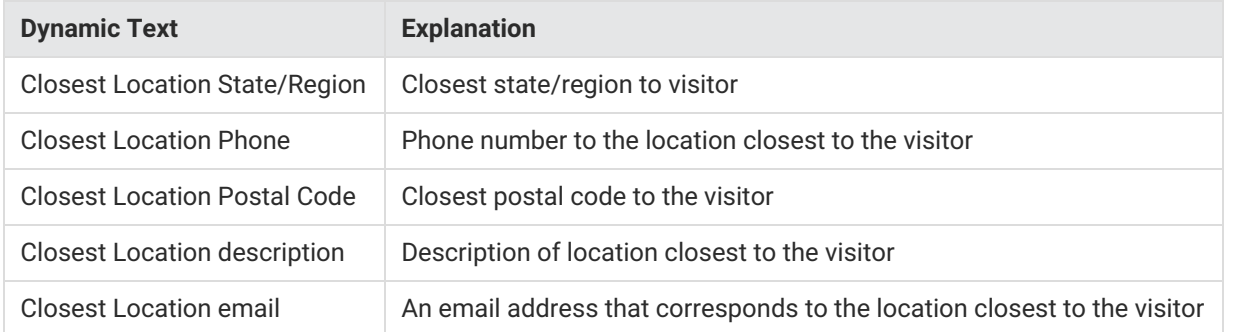

## **Adding Dynamic Text**

Follow these steps to add dynamic text in Content Builder.

- 1. Click **COMPONENTS** in the top navigation bar, and then select **CONTENT**.
- 2. On the **Images** tab, take one of the following actions:
	- Click **UPLOAD FILE** to upload an image file.
	- Click **CREATE NEW** to create a new image.
	- Click an image in Content Manager, and then click **EDIT IN CONTENT BUILDER**.
- 3. Click **Add Layer** and then select **Text**.
- 4. Type the basic message into the text layer, and then apply font styling as necessary.

You cannot apply boldface, italics, and other font-specific styles in Content Builder's text toolbar. Instead, you must use the appropriate font file from a specific font family. For example, if you want to use boldface Myriad Pro, you must first upload to Content Manager the Myriad Pro Bold font file. See Upload Fonts for more information.

- 5. Click **Add dynamic content** in the text toolbar.
- 6. Select the dynamic text option that you want to use from **Property**.
- 7. Click **OK**.
- 8. Click anywhere outside of the text box to automatically generate a fallback text layer.
- 9. Click **Fallback text layer 1** and then type and style as necessary the fallback text, which only appears to customers who don't match your targeting rules. (For example, if you're targeting based on city, a customer whose city cannot be determined sees the fallback text instead of the message containing the dynamic text.)

10. Make any other changes to the creative, then name it, and then click **SAVE**.

## **Previewing a Creative with Dynamic Text**

Follow these steps to preview a creative to which you've added a dynamic text layer in Content Builder.

- 1. Open the file in Content Builder.
- 2. Click **PREVIEW**.
- 3. Select an option from **Preview with**:
	- Longest dynamic text value possible
	- Fallback text
	- Shortest dynamic text value possible

Click the X to close the Content Preview modal if you need to revise the file. Ensure you click **SAVE** after you make any changes.